# Vigtig information om din bærbare computer

Du finder flere oplysninger om produkter og tjenester fra HP på HP's websted på http://www.hp.com.

© Copyright 2010 Hewlett-Packard Development Company, L.P.

Windows og Windows Vista er amerikansk-registrerede varemærker tilhørende Microsoft Corporation.

Oplysningerne indeholdt heri kan ændres uden varsel. De eneste garantier for HP's produkter og serviceydelser er angivet i de udtrykkelige garantierklæringer, der følger med sådanne produkter og serviceydelser. Intet heri må fortolkes som udgørende en yderligere garanti. HP er ikke erstatningspligtig i tilfælde af tekniske unøjagtigheder eller typografiske fejl eller manglende oplysninger i denne vejledning.

Bestillingsnummer: 539907-081

# **Brugerveiledninger**

HP bestræber sig på at reducere den miljømæssige påvirkning af vores produkter. Som et led i disse bestræbelser leverer vi brugervejledninger og lærecentre på din computers harddisk i Hjælp og support. Yderligere oplysninger og opdateringer til brugervejledningerne er tilgængelige på internettet.

### Windows-brugere

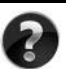

Har du brug for flere brugervejledninger? De er på din computer. Klik på: **Start > Hjælp og support > Brugervejledninger**

### Linux-brugere

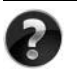

Har du brug for flere brugervejledninger? Du kan finde dem på disken *User Guides* (Brugervejledninger), der fulgte med din computer.

## Abonnementstjenester for din bærbare forretningscomputer

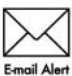

Bevar dette produkt opdateret med de seneste drivere, fejlretninger og meddelelser. Tilmeld dig nu på www.hp.com/go/alerts, så du modtager **Email Alert** advarselsmeddelelser på e-mail.

# Slutbrugerlicensaftale (EULA)

NÅR DU INSTALLERER, KOPIERER, DOWNLOADER ELLER PÅ ANDEN MÅDE BRUGER ET SOFTWAREPRODUKT, DER ER FORUDINSTALLERET PÅ DENNE COMPUTER, ACCEPTERER DU AT VÆRE BUNDET AF VILKÅRENE I HP'S SLUTBRUGERLICENSAFTALE (EULA). HVIS DU IKKE ACCEPTERER DISSE LICENSBETINGELSER, ER DIN ENESTE MULIGHED AT RETURNERE PRODUKTET I SIN HELHED (HARDWARE OG SOFTWARE) INDEN FOR 14 DAGE FOR EN TILBAGEBETALING I HENHOLD TIL TILBAGEBETALINGSPOLITIKKEN PÅ DET STED, HVOR DU HAR KØBT PRODUKTET. Hvis du vil have yderligere oplysninger eller anmode om en fuld tilbagebetaling for computeren, skal du kontakte dit lokale salgssted (sælger).

# Sådan kontakter du kundesupport

Hvis oplysningerne i din brugervejledning eller lærecenteret ikke besvarer dine spørgsmål, kan du kontakte HP's kundesupport på:

www.hp.com/go/contactHP

Her kan du:

Chatte online med en HP-tekniker.

✎ Hvis chatsessionen ikke er tilgængelig på et bestemt sprog, er den tilgængelig på engelsk.

- Sende en e-mail til HP's kundesupport.
- Finde telefonnumre til HP's kundesupport verden over.
- Finde et HP-servicecenter.

## Oplysninger om serienummermærkat

På servicenummermærkaten på undersiden af computeren finder du vigtige oplysninger, som du kan få brug for, når du kontakter teknisk support.

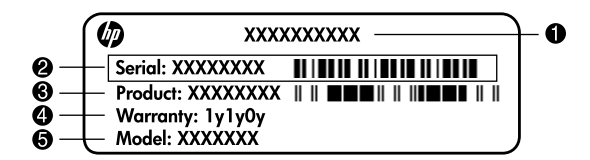

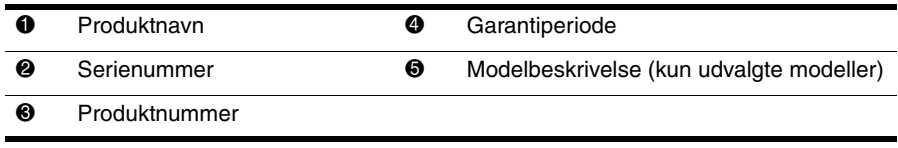

## **Garantioplysninger**

Du kan muligvis finde den udtrykkelige begrænsede HP-garanti, der er gældende for dit produkt, i startmenuen på din pc og/eller på den cd/dvd, der blev leveret i æsken. I nogle lande/regioner kan der være en trykt begrænset HP-garanti i æsken. I lande/regioner, hvor garantien ikke leveres i et trykt eksemplar, kan du anmode om at få et trykt eksemplar fra www.hp.com/go/orderdocuments, eller du kan skrive til:

#### Nordamerika:

Hewlett Packard, MS POD, 11311 Chinden Blvd, Boise, ID 83714, USA

Europa, Mellemøsten, Afrika:

Hewlett-Packard, POD, Via G. Di Vittorio, 9, 20063, Cernusco s/Naviglio (MI), Italien Asien og Stillehavsområdet:

Hewlett-Packard, POD, P.O. Box 200, Alexandra Post Office, Singapore 911507 Opgiv venligst produktnummer, garantiperiode (findes på mærkaten med serienummeret) samt navn og postadresse.

# **Indholdsfortegnelse**

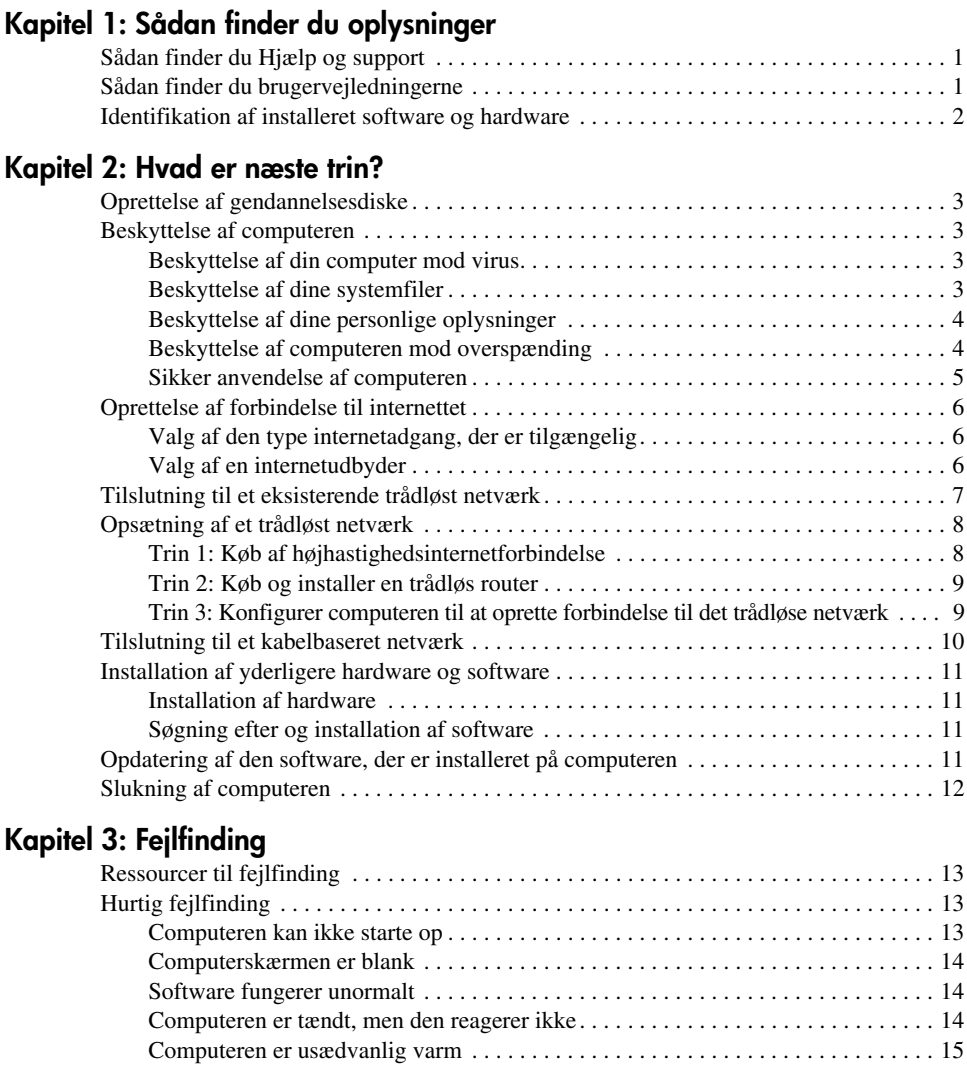

[En ekstern enhed fungerer ikke . . . . . . . . . . . . . . . . . . . . . . . . . . . . . . . . . . . . . . . . 15](#page-20-1) [Den trådløse netværksforbindelse virker ikke . . . . . . . . . . . . . . . . . . . . . . . . . . . . . 16](#page-21-0)

### **[Appendiks A: Sikkerhedskopiering og gendannelse](#page-22-0)**

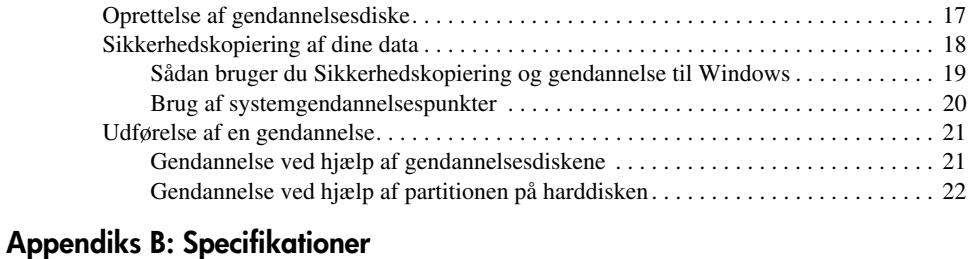

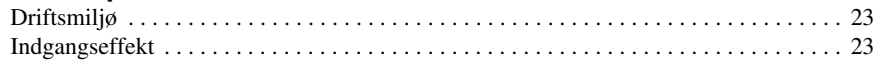

#### **[Appendiks C: Rutinemæssig vedligeholdelse](#page-30-0)**

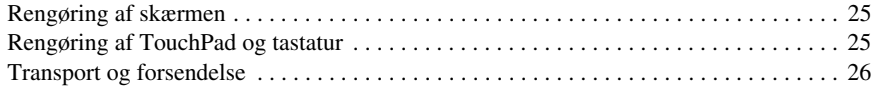

## **[Indeks](#page-32-0)**

# <span id="page-6-0"></span>**Kapitel 1: Sådan finder du oplysninger**

# <span id="page-6-1"></span>**Sådan finder du Hjælp og support**

<span id="page-6-6"></span><span id="page-6-4"></span>✎ Hjælp og support er forudinstalleret på computeren. Adgang til Hjælp og support kræver ikke internetforbindelse.

Du kan også få adgang til Hjælp og support ved at klikke på **Start** og derefter klikke på **Hjælp og support**. Foruden oplysninger om Windows®-operativsystemet indeholder Hjælp og support følgende emner:

- Oplysninger om computeren, f.eks. model- og serienummer, installeret software, hardwarekomponenter og specifikationer.
- Sådan sikrer du computeren.
- Sådan får du den bedst mulige ydelse af batteriet.
- <span id="page-6-5"></span><span id="page-6-3"></span>■ Sådan opsætter du et trådløst netværk.

# <span id="page-6-2"></span>**Sådan finder du brugervejledningerne**

Brugervejledninger og lovgivnings- og sikkerhedsmæssige oplysninger findes på computeren, og du kan få adgang til dem via Hjælp og support.

» Klik på **Start**, klik på **Hjælp og support**, og klik derefter på **Brugervejledninger** for at få adgang til brugervejledningerne i Hjælp og support.

✎ Brugervejledninger for udvalgte modeller kan også være indeholdt på disken *User Guides* (Brugervejledninger).

# <span id="page-7-0"></span>**Identifikation af installeret software og hardware**

<span id="page-7-1"></span>Følg trinene nedenfor for at få vist en liste over software, der er forudinstalleret på computeren:

» Klik på **Start**, og klik derefter på **Alle programmer**.

<span id="page-7-2"></span>✎ Dobbeltklik på navnet på et program, hvis du ønsker at åbne det.

✎ Du kan finde flere oplysninger om brug af software, der leveres sammen med computeren, i softwareproducentens instruktioner, som findes i softwaren, på en disk eller på producentens websted.

Følg trinene nedenfor for at få vist en liste over installeret hardware på computeren:

- 1. Klik på **Start**, klik på **Computer**, og klik derefter på **Systemegenskaber**.
- 2. I venstre rude skal du klikke på **Enhedshåndtering**.

Du kan også bruge Enhedshåndtering til at tilføje hardware eller ændre enhedskonfigurationer.

✎ Windows® inkluderer funktionen Brugerkontokontrol til at forbedre sikkerheden på computeren. Du bliver muligvis bedt om tilladelse eller adgangskode til opgaver, f.eks. installation af software, kørsel af hjælpeprogrammer eller ændring af Windows-indstillinger. Du kan finde flere oplysninger i Hjælp og support.

# <span id="page-8-7"></span>**Kapitel 2: Hvad er næste trin?**

## <span id="page-8-1"></span><span id="page-8-0"></span>**Oprettelse af gendannelsesdiske**

Når du har opsat computeren for første gang, anbefales det, at du opretter et sæt gendannelsesdiske for det komplette fabriks-image. Gendannelsesdiskene bruges til at starte computeren og gendanne operativsystemet og programmerne til fabriksindstillingerne i forbindelse med systemfejl eller ustabilitet.

Du kan finde flere oplysninger om, hvordan du opretter et sæt gendannelsesdiske, i Appendiks A "Sikkerhedskopiering og gendannelse".

## <span id="page-8-2"></span>**Beskyttelse af computeren**

<span id="page-8-6"></span>I dette afsnit forklares det, hvordan du beskytter computeren mod skader forårsaget af virus, brud på sikkerheden, overspænding eller systemfejl.

### <span id="page-8-3"></span>**Beskyttelse af din computer mod virus**

Når du anvender computeren til e-mail eller internetadgang, udsætter du den for computervirus, der kan deaktivere operativsystemet, programmer eller hjælpeprogrammer eller få dem til at fungere unormalt.

<span id="page-8-10"></span><span id="page-8-9"></span><span id="page-8-5"></span>Antivirussoftware kan spore de fleste virusser, tilintetgøre dem og, i de fleste tilfælde, reparere de skader, de har forvoldt. Med henblik på at yde beskyttelse mod nye virusser skal antivirussoftware holdes opdateret.

<span id="page-8-8"></span>Norton Internet Security er forudinstalleret på computeren:

- Din version af Norton Internet Security inkluderer 60 dages gratis opdatering. Det anbefales kraftigt, at du beskytter computeren mod nye virus ud over de 60 dage ved at købe udvidet opdateringsservice.
- Du kan få adgang til Norton Internet Security eller finde flere oplysninger om programmet ved at klikke på **Start**, klikke på **Alle programmer**, og derefter klikke på **Norton Internet Security**.

## <span id="page-8-4"></span>**Beskyttelse af dine systemfiler**

Operativsystemet og softwaren til sikkerhedskopiering og gendannelse indeholder flere måder til sikkerhedskopiering af systemet og gendannelse af optimal systemfunktionalitet. Du kan finde flere oplysninger i Appendiks A, "Sikkerhedskopiering og gendannelse".

## <span id="page-9-0"></span>**Beskyttelse af dine personlige oplysninger**

<span id="page-9-6"></span>Når du bruger computeren til at få adgang til e-mail, netværk eller internettet, kan uautoriserede personer muligvis få adgang til oplysninger om dig eller computeren. Følg disse retningslinjer for at optimere computerens funktioner til beskyttelse af dine personlige oplysninger:

- Sørg for at holde operativsystem og software opdateret. Mange softwareopdateringer indeholder sikkerhedsforbedringer.
- <span id="page-9-2"></span>■ Brug en firewall. Firewallsoftware overvåger indgående trafik på computeren for at blokere meddelelser, der ikke overholder særlige sikkerhedskriterier. Nogle firewalls overvåger også udgående trafik.

## <span id="page-9-1"></span>**Beskyttelse af computeren mod overspænding**

<span id="page-9-5"></span><span id="page-9-4"></span>Hvis du vil beskytte computeren mod den overspænding, der kan forekomme ved ustabil strømforsyning eller under et kraftigt tordenvejr, skal du overholde disse retningslinjer:

- <span id="page-9-3"></span>■ Slut computerens netledning til en valgfri overspændingsbeskyttelsesenhed af høj kvalitet. Overspændingsbeskyttelsesenheder kan købes hos de fleste computer- eller elektronikforhandlere.
- Under et kraftigt tordenvejr skal du enten lade computeren køre på batteristrøm eller slukke for computeren og tage netledningen ud af stikket.
- Såfremt det er relevant for dit land/område, skal du sørge for overspændingsbeskyttelse på det modemkabel, der tilsluttes modemmet med en telefonlinje. Overspændingsbeskyttelsesenheder til telefonlinjer kan almindeligvis købes hos computer- eller elektronikforhandlere i de fleste lande/områder.

#### <span id="page-10-0"></span>**Sikker anvendelse af computeren**

Å**ADVARSEL!** Hvis du vil mindske risikoen for elektrisk stød eller beskadigelse af udstyret, skal du overholde disse retningslinjer:

- <span id="page-10-8"></span><span id="page-10-7"></span><span id="page-10-4"></span>■ Slut netledningen til en stikkontakt med vekselstrøm, der altid er let tilgængelig.
- Fjern strømforsyningen fra computeren ved at tage netledningen ud af stikkontakten (ikke ved at fjerne netledningen fra computeren).
- <span id="page-10-2"></span><span id="page-10-1"></span>■ Hvis netledningen er forsynet med et 3-bens stik, skal du sætte ledningen i en 3-bens stikkontakt med jordforbindelse. Undgå at gøre netledningens jordstikben ikke-brugbart ved f.eks. at sætte en 2-bens adapter i. Jordstikbenet er en vigtig sikkerhedsforanstaltning.

<span id="page-10-10"></span><span id="page-10-5"></span><span id="page-10-3"></span>Å**ADVARSEL!** Hvis du vil mindske risikoen for alvorlig personskade, skal du læse *Vejledningen Sikkerhed og komfort*. Her beskrives korrekt indstilling af arbejdsplads og arbejdsstilling, sundhed samt arbejdsvaner for computerbrugere. I *Vejledningen Sikkerhed og komfort* findes også vigtige oplysninger om elektriske og mekaniske sikkerhedsforanstaltninger. Hvis du vil åbne dette dokument, skal du klikke på **Start**, klikke på **Hjælp og support**, og derefter klikke på **Brugervejledninger**, eller du kan læse disken *User Guides* (Brugervejledninger), der følger med visse modeller. *Vejledningen Sikkerhed og komfort* er også tilgængelig på internettet på adressen [http://www.hp.com/ergo](http://www.hp.com/#support).

<span id="page-10-12"></span>Å**ADVARSEL!** Hvis du vil mindske risikoen for varmerelaterede skader eller overophedning af computeren, må du ikke anbringe computeren direkte på skødet eller blokere for ventilationsåbningerne på computeren. Du må kun bruge computeren på en hård, plan overflade. Sørg for, at luftstrømmen ikke blokeres af en anden hård overflade som f.eks. en tilstødende, valgfri printer eller af en blød overflade som f.eks. puder, tykke tæpper eller beklædning. Sørg også for, at vekselstrømsadapteren, når den er i drift, ikke får kontakt med huden eller en anden blød overflade som f.eks. puder, tykke tæpper eller beklædning. Computeren og vekselstrømsadapteren overholder temperaturgrænserne for brugertilgængelige overflader, som defineret af International Standard for Safety of Information Technology Equipment (IEC 60950).

<span id="page-10-11"></span><span id="page-10-9"></span><span id="page-10-6"></span>Å**ADVARSEL!** Hvis du vil mindske potentielle sikkerhedsproblemer, må du kun anvende den vekselstrømsadapter eller det batteri, der fulgte med computeren, en ombytningsvekselstrømsadapter eller et ombytningsbatteri fra HP, eller en kompatibel vekselstrømsadapter eller et kompatibelt batteri, der er købt som ekstraudstyr hos HP.

Du kan finde flere sikkerheds- og lovgivningsmæssige oplysninger, samt oplysninger om bortskaffelse af batteriet, i afsnittet *Generelle bemærkninger, sikkerhed og miljø*, som du finder i Hjælp og support. Hvis du vil åbne disse bemærkninger, skal du klikke på **Start**, klikke på **Hjælp og support** og derefter klikke på **Brugervejledninger**, eller du kan se disken med *brugervejledninger*, der følger med nogle modeller.

# <span id="page-11-0"></span>**Oprettelse af forbindelse til internettet**

<span id="page-11-8"></span><span id="page-11-6"></span>Internethardware- og softwarefunktioner varierer, afhængigt af computermodel og hvor du bor.

## <span id="page-11-1"></span>**Valg af den type internetadgang, der er tilgængelig**

Computeren understøtter to typer internetadgang:

- <span id="page-11-16"></span><span id="page-11-7"></span>■ Trådløs: Du kan bruge en trådløs forbindelse til at få mobil adgang til internettet. Se afsnittene "Opsætning af et trådløst netværk" eller "Sådan oprettes forbindelse til et eksisterende trådløst netværk" for at få oplysninger om konfiguration af et trådløst netværk eller tilføjelse af computeren til et eksisterende netværk.
- <span id="page-11-15"></span><span id="page-11-14"></span><span id="page-11-13"></span><span id="page-11-5"></span>■ Kabelbaseret: Du kan få adgang til internettet ved at bruge et modemkabel (købes separat), som er tilsluttet RJ-11-stikket (modem, kun udvalgte modeller), til at kalde op til en serviceudbyder, eller du kan bruge RJ-45-stikket (netværk) til at få adgang til et bredbåndsnetværk.

<span id="page-11-10"></span><span id="page-11-4"></span>Computerens netværksfunktioner gør det muligt for dig at få adgang til højhastighedsbredbånd fra internetudbydere med følgende forbindelsestyper:

- Kabelmodem
- DSL (Digital Subscriber Line)
- Satellit
- Andre tjenester

<span id="page-11-12"></span><span id="page-11-9"></span>Bredbåndsadgang kan kræve yderligere hardware eller software, som du kan få hos din internetudbyder (ISP).

## <span id="page-11-2"></span>**Valg af en internetudbyder**

Du skal opsætte internettjeneste, før du kan oprette forbindelse til internettet. Computeren indeholder følgende softwarefunktioner, der kan hjælpe dig med at opsætte en ny internetkonto eller konfigurere computeren til at anvende en eksisterende konto:

- <span id="page-11-11"></span>■ Internetservice og tilbud (kun tilgængeligt i nogle lande/områder)
- <span id="page-11-3"></span>■ Internetudbyder-ikoner (kun tilgængelige i nogle lande/områder)
- Guiden til oprettelse af forbindelse til internettet i Windows (tilgængelig i alle lande/områder)

#### **Brug af internetservice og tilbud**

Hvis hjælpeprogrammet Internetservice og tilbud understøttes i det land/område, hvor du købte computeren, kan du få adgang til hjælpeprogrammet på følgende måde: Klik på **Start**, klik på **Alle programmer**, klik på **Onlinetjenester**, og klik derefter på **Gå online**.

Hjælpeprogrammet Internetservice og tilbud hjælper dig med følgende opgaver:

- Tilmelding af en ny internetkonto
- Konfiguration af computeren til at anvende en eksisterende konto

#### **Brug af internetudbyder-ikoner**

Hvis internetudbyder-ikoner understøttes i det land/område, hvor du købte computeren, vises ikonerne enten enkeltvis på skrivebordet i Windows eller grupperet i en skrivebordsmappe med navnet Onlinetjenester.

» Du kan oprette en ny internetkonto eller konfigurere computeren til at anvende en eksisterende konto ved at dobbeltklikke på et ikon og derefter følge instruktionerne på skærmen.

#### **Brug af guiden til oprettelse af forbindelse til internettet i Windows**

<span id="page-12-4"></span><span id="page-12-1"></span>Du kan anvende Windows-guiden til oprettelse af forbindelse til internettet for at få forbindelse til internettet i en hvilken som helst af følgende situationer:

- Hvis du allerede har en konto hos en internetudbyder.
- Hvis du har en disk fra en internetudbyder.
- Hvis du ikke har en internetkonto og gerne vil vælge en internetudbyder på den liste, der findes i guiden Internet. (Listen over internetudbydere er ikke tilgængelig i alle lande/områder.)
- Hvis du har valgt en internetudbyder, der ikke er på listen, og hvis denne internetudbyder har givet dig de nødvendige oplysninger, såsom en entydig IP-adresse samt POP3 og SMTP-indstillinger.

Klik på **Start**, klik på **Hjælp og support**, og søg derefter efter Guiden til oprettelse af forbindelse til internettet for at få adgang til Windows-guiden til oprettelse af forbindelse til internettet samt oplysninger om brug af guiden.

<span id="page-12-2"></span>✎ Hvis du i guiden bliver bedt om at vælge mellem at aktivere eller deaktivere Windows Firewall, skal du vælge at aktivere firewallen.

# <span id="page-12-0"></span>**Tilslutning til et eksisterende trådløst netværk**

<span id="page-12-3"></span>Sådan slutter du computeren til et eksisterende trådløst netværk:

- 1. Klik på netværksikonet i meddelelsesområdet yderst til højre på proceslinien.
- 2. Vælg et netværk.
- 3. Klik på **Tilslut**.
- 4. Indtast sikkerhedskoden, hvis dette kræves.

# <span id="page-13-0"></span>**Opsætning af et trådløst netværk**

Dette afsnit beskriver de nødvendige trin til opsætning af et typisk trådløst netværk, også kaldet et trådløst, lokalt netværk (WLAN), til hjemmet eller det lille kontor, ved hjælp af en trådløs computer.

Du skal bruge følgende udstyr for at installere et trådløst netværk og oprette forbindelse til internettet:

- Et bredbåndsmodem (enten DSL eller kabel) og en højhastighedsinternetforbindelse, der købes af en internetudbyder
- En trådløs router (købes separat)
- Din nye trådløse computer

Illustrationen viser et eksempel på en udført trådløs netværksinstallation, der har forbindelse til internettet og til en kabelbaseret computer. Efterhånden som dette netværk vokser, kan der sluttes flere trådløse og kabelbaserede computere til netværket, så de kan få adgang til internettet.

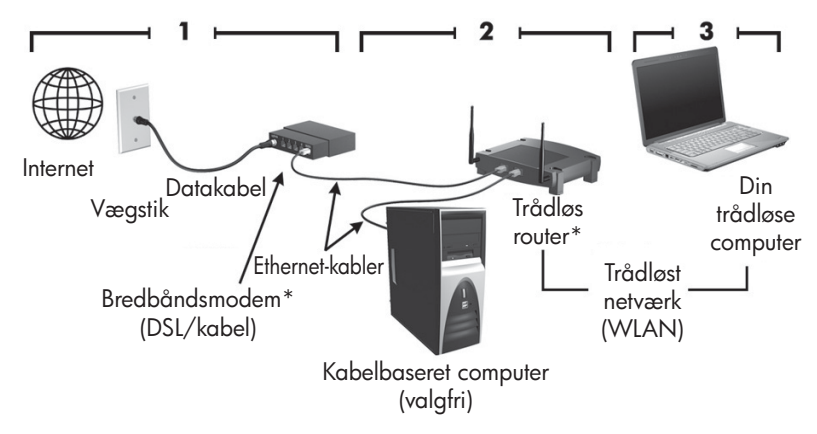

\*Installationsprocedure varierer afhængigt af producenten

## <span id="page-13-1"></span>**Trin 1: Køb af højhastighedsinternetforbindelse**

Hvis du allerede har en højhastighedsinternetforbindelse (DSL, kabel eller satellit), skal du begynde med afsnittet "Trin 2: Køb og installer en trådløs router". Hvis du ikke har en højhastighedsinternetforbindelse, skal du følge disse trin:

- 1. Kontakt en lokal internetudbyder for at købe en højhastighedsinternetforbindelse og et DSL eller et kabelmodem. Internetudbyderen hjælper dig med at indstille modemmet, installere et netværkskabel til at forbinde din trådløse computer til modemmet og teste internetforbindelsen.
- 2. Din internetudbyder giver dig et bruger-ID og en adgangskode til at få forbindelse til internettet. Notér disse oplysninger, og opbevar dem på et sikkert sted.

## <span id="page-14-0"></span>**Trin 2: Køb og installer en trådløs router**

Læs dette afsnit omhyggeligt, før du installerer den trådløse router ved at bruge routerproducentens instruktioner og din trådløse computer. Kontakt routerfabrikanten, hvis du har brug for teknisk hjælp under routerinstallationen.

- Det anbefales, at du midlertidigt slutter din nye, trådløse computer til routeren ved at bruge det netværkskabel, der fulgte med routeren. Dette sikrer, at computeren kan oprette forbindelse til internettet.
	- 1. Kontroller, at computerens lysdiode for trådløst netværk er slukket. Hvis lysdioden for trådløs er tændt, skal du trykke på knappen Trådløs for at slukke den. Se *Lær din bærbare computer at kende* i Hjælp og support, hvis du skal have hjælp til at finde knappen eller lysdioden for trådløs.
	- 2. Under routerinstallation gør routerproducentens software det muligt for dig at ændre netværksnavnet (SSID) og aktivere sikkerhed for at beskytte de private oplysninger om dit trådløse netværk. Mange routere leveres med et standardnetværksnavn og med sikkerhed deaktiveret. Hvis du ændrer standardnetværksnavnet eller aktiverer sikkerhed under opsætning af routeren, skal du notere oplysningerne og gemme dem et sikkert sted. Du har brug for disse oplysninger, når du konfigurerer computeren og andre eksisterende computere til at få adgang til routeren.
		- ✎ Hvis du ikke aktiverer sikkerhed, kan en uautoriseret trådløs bruger få adgang til data på computeren og bruge din internetforbindelse uden din viden. Du kan finde yderligere oplysninger om at sikre dit trådløse netværk i vejledningen *Trådløs*  i Hjælp og support.

Windows-operativsystemet indeholder også værktøj til at hjælpe dig med at opsætte dit trådløse netværk for første gang. For at bruge Windows-værktøjet til at konfigurere dit netværk, skal du klikke på **Start**, klikke på **Kontrol panel**, klikke på **Netværk og internternet**, klikke på **Netværks- og delingscenter**, klikke på **Opret en ny forbindelse eller et nyt netværk** og derefter klikke på **Konfigurer et nyt netværk**. Følg derefter anvisningerne på skærmen.

### <span id="page-14-1"></span>**Trin 3: Konfigurer computeren til at oprette forbindelse til det trådløse netværk**

- 1. Hvis den trådløse computer er slukket, skal du tænde den.
- 2. Hvis lysdioden for trådløs er slukket, skal du trykke på knappen for trådløs for at tænde for den trådløse funktion. Se *Lær din bærbare computer at kende* i Hjælp og support, hvis du skal have hjælp til at finde knappen eller lysdioden for trådløs.
- 3. Slut din computer til det trådløse netværk:
	- a. Klik på netværksikonet i meddelelsesområdet yderst til højre på proceslinien.
	- b. Vælg et netværk.
	- c. Klik på **Tilslut**.
	- d. Indtast sikkerhedskoden, hvis dette kræves.
	- e. Test det trådløse netværk ved at åbne din webbrowser og gå ind på et websted.

# <span id="page-15-0"></span>**Tilslutning til et kabelbaseret netværk**

<span id="page-15-2"></span><span id="page-15-1"></span>Tilslutning til et kabelbaseret netværk kræver et RJ-11-modemkabel (skal købes separat) eller et RJ-45-netværkskabel (skal købes separat). Hvis kablet er forsynet med støjdæmpningskredsløb  $\bullet$ , der forhindrer forstyrrelse af radio- og tv-modtagelse, skal kablets kredsløbsende <sup>2</sup> rettes mod computeren.

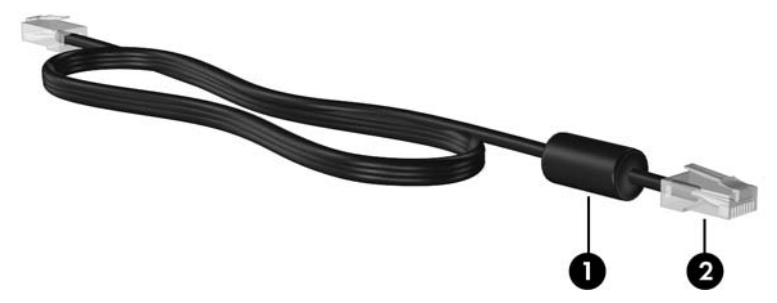

Sådan tilslutter du kablet:

Å**ADVARSEL!** For at mindske risikoen for elektrisk stød, brand eller beskadigelse af udstyret skal du undlade at slutte et modem- eller telefonkabel til RJ-45-stikket (netværk).

- 1. Sæt kablet i stikket  $\bullet$  på computeren.
- 2. Sæt den anden ende af kablet i et stik i væggen  $\bullet$ .

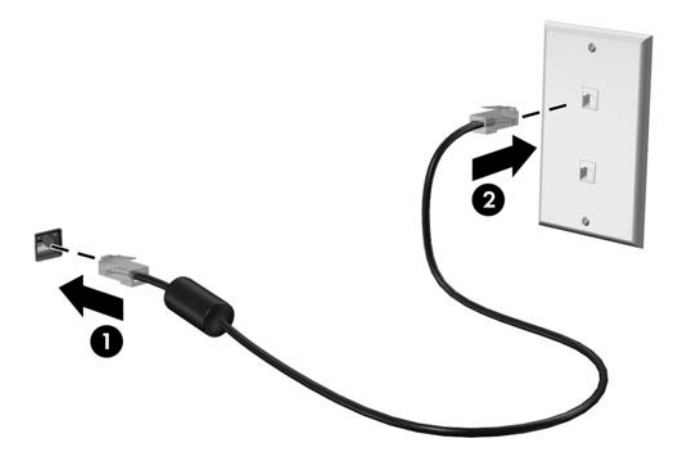

# <span id="page-16-0"></span>**Installation af yderligere hardware og software**

## <span id="page-16-1"></span>**Installation af hardware**

<span id="page-16-5"></span><span id="page-16-4"></span>Hvis du ønsker at installere yderligere hardware, som f.eks. en valgfri printer, skal du følge instruktionerne fra hardwareproducenten for at installere enheden og eventuelle nødvendige drivere.

## <span id="page-16-2"></span>**Søgning efter og installation af software**

Software på computeren findes i følgende former:

- **Forudinstalleret software.** Følg nedenstående trin for at få vist en liste over de programmer, der er klar til brug, eller for at starte et program:
	- 1. Klik på **Start**, og klik derefter på **Alle programmer**. Der vises en liste over programmer.
	- 2. Klik på navnet på et program for at starte det.
- **Forudindlæst software.** Denne software kan ikke anvendes, før den er installeret. Følg disse trin for at finde og installere et forudindlæst program eller driver:
	- 1. Klik på **Start**, klik på **Alle programmer**, klik på **Recovery Manager**, og klik derefter på **Recovery Manager**.
	- 2. Følg anvisningerne på skærmen.
- **Software på disk.** Sådan installeres software fra en disk:
	- 1. Læg disken i det optiske drev.
	- 2. Når installationsguiden åbnes, skal du følge anvisningerne på skærmen.
		- ✎ Genstart computeren, hvis du bliver bedt om det.

<span id="page-16-6"></span>✎ Du kan finde flere oplysninger om brug af software, der leveres sammen med computeren, i softwareproducentens instruktioner, som findes i softwaren, på en disk eller på producentens websted.

# <span id="page-16-3"></span>**Opdatering af den software, der er installeret på computeren**

Det meste software, herunder operativsystemet, opdateres jævnligt af producenten eller forhandleren. Der kan være udgivet vigtige opdateringer til softwaren, der blev leveret sammen med computeren, siden computeren forlod fabrikken.

Nogle opdateringer kan have indflydelse på den måde, computeren reagerer på overfor valgfri software eller eksterne enheder. Mange softwareopdateringer indeholder sikkerhedsforbedringer.

Opdater operativsystemet og anden software, der er installeret på computeren, så snart computeren har forbindelse til internettet. Du kan finde links til opdatering af installeret software i Hjælp og support.

# <span id="page-17-0"></span>**Slukning af computeren**

<span id="page-17-4"></span><span id="page-17-1"></span>Når det er muligt, skal computeren slukkes ved hjælp af proceduren for standardlukning:

- <span id="page-17-2"></span>1. Gem dataene, og luk alle åbne programmer.
- <span id="page-17-3"></span>2. Klik på **Start**, og klik derefter på **Luk computeren**.

Hvis du ikke kan anvende de foregående procedurer til at slukke computeren, kan du forsøge med følgende nødlukningsprocedurer, i den viste rækkefølge, indtil det lykkes at lukke ned:

FORSIGTIG: Nødlukningsprocedurer medfører tab af data, der ikke er gemt.

- Tryk på **ctrl+alt+delete**. Klik derefter på knappen **Luk computeren** i nederste højre hiørne af skærmen.
- Hold tænd/sluk-knappen inde i mindst fem sekunder.
- Kobl computeren fra den eksterne strøm, og fjern batteriet.

# <span id="page-18-5"></span>**Kapitel 3: Fejlfinding**

# <span id="page-18-1"></span><span id="page-18-0"></span>**Ressourcer til fejlfinding**

<span id="page-18-7"></span>Hvis der opstår computerproblemer, skal du udføre disse fejlfindingstrin i den viste rækkefølge, indtil problemet er løst:

- Se "Hurtig fejlfinding", som er det næste afsnit i dette kapitel.
- Du kan finde flere oplysninger om computeren samt webstedshyperlinks under Hjælp og support. Klik på **Start**, og klik derefter på **Hjælp og support**.
	- ✎ Mange kontrol- og reparationsfunktioner kræver en internetforbindelse, men der findes andre værktøjer, som f.eks. Hjælp og support, der kan hjælpe dig med at løse et problem, når computeren er offline.

# <span id="page-18-2"></span>**Hurtig fejlfinding**

### <span id="page-18-3"></span>**Computeren kan ikke starte op**

<span id="page-18-9"></span><span id="page-18-8"></span><span id="page-18-6"></span><span id="page-18-4"></span>Hvis computeren ikke tændes, når du trykker på tænd/sluk-knappen, kan følgende forslag muligvis hjælpe dig med at finde årsagen til, at computeren ikke kan starte:

■ Hvis computeren er sluttet til en stikkontakt med vekselstrøm, skal du slutte en anden elektrisk enhed til stikkontakten for at kontrollere, at der er tilstrækkelig strøm i stikkontakten.

✎ Brug kun vekselstrømsadapteren, der blev leveret sammen med computeren, eller en adapter, som HP har godkendt til brug sammen med denne computer.

■ Hvis computeren kører på batteristrøm eller er sluttet til en anden ekstern strømkilde end en stikkontakt, skal du slutte computeren til en stikkontakt ved hjælp af vekselstrømsadapteren. Kontroller, at netlednings- og vekselstrømsadapterforbindelserne er tilsluttet korrekt.

#### <span id="page-19-0"></span>**Computerskærmen er blank**

<span id="page-19-9"></span><span id="page-19-7"></span><span id="page-19-4"></span>Hvis du ikke har slukket computeren, men skærmen er sort, kan en eller flere af følgende indstillinger være årsagen:

- Computeren kan være i slumre- eller dvaletilstand. Hvis du vil afslutte slumre- eller dvaletilstanden, skal du trykke kortvarigt på tænd/sluk-knappen.
- <span id="page-19-14"></span><span id="page-19-6"></span>■ Slumre- og dvaletilstand er energibesparende funktioner, der kan slukke for skærmen. Slumre- og dvaletilstand kan startes af systemet, mens computeren er tændt, men ikke bruges, eller når der er opstået en lav batterispænding på computeren. Du kan ændre disse og andre strømstyringsindstillinger ved at klikke på **Start**, klikke på **Kontrolpanel**, klikke på **System og sikkerhed** og derefter klikke på **Strømstyring**.
- Computeren er måske ikke indstillet til at vise billedet på computerskærmen.

<span id="page-19-16"></span><span id="page-19-13"></span><span id="page-19-12"></span><span id="page-19-3"></span>Hvis du vil skifte til visning af billedet på computerskærmen, skal du trykke på **fn+f4**. Hvis der er tilsluttet en valgfri, ekstern visningsenhed som f.eks. en skærm til computeren, kan billedet vises på computerens skærm, på den eksterne skærm eller på begge enheder samtidig. Hvis du trykker på **fn+f4** gentagne gange, skiftes der mellem visning af billedet på computerskærmen, en eller flere eksterne visningsenheder og samtidig visning på alle enheder.

#### <span id="page-19-1"></span>**Software fungerer unormalt**

<span id="page-19-15"></span><span id="page-19-10"></span>Hvis softwaren ikke længere reagerer eller ikke reagerer normalt, kan du forsøge med disse forslag:

Genstart computeren ved at klikke på **Start**, klikke på pilen ud for knappen Luk computeren og derefter klikke på **Genstart**.

<span id="page-19-8"></span><span id="page-19-5"></span>Hvis du ikke kan genstarte computeren ved hjælp af denne procedure, kan du læse mere i næste afsnit; "Computeren er tændt, men reagerer ikke".

■ Kør en virusscanning. Du kan finde flere oplysninger om brug af antivirusressourcer på computeren i afsnittet "Sådan beskyttes computeren mod virus" i Kapitel 2.

## <span id="page-19-2"></span>**Computeren er tændt, men den reagerer ikke**

Hvis computeren er tændt men ikke reagerer på software- eller tastaturkommandoer, skal du forsøge følgende nødlukningsprocedurer i den rækkefølge, der er angivet, indtil computeren lukker ned:

<span id="page-19-11"></span>FORSIGTIG: Nødlukningsprocedurer medfører tab af data, der ikke er gemt.

- Tryk på **ctrl+alt+delete**. Klik derefter på knappen **Luk computeren** i nederste højre hjørne af skærmen.
- Hold tænd/sluk-knappen inde i mindst fem sekunder.
- Kobl computeren fra den eksterne strøm, og fjern batteriet.

#### <span id="page-20-0"></span>**Computeren er usædvanlig varm**

<span id="page-20-10"></span><span id="page-20-8"></span><span id="page-20-7"></span><span id="page-20-5"></span>Det er helt normalt, at computeren føles varm, når den er i brug. Men hvis computeren føles *usædvanlig* varm, kan den være overophedet på grund af en blokeret ventilationsåbning. Hvis du har mistanke om, at computeren bliver overophedet, skal du lade den afkøle til rumtemperatur. Sørg derefter for at holde alle ventilationsåbninger fri for forhindringer, når du bruger computeren.

- <span id="page-20-11"></span><span id="page-20-9"></span>Å**ADVARSEL!** Hvis du vil mindske risikoen for varmerelaterede skader eller overophedning af computeren, må du ikke placere computeren direkte på skødet eller blokere for ventilationsåbningerne på computeren. Du må kun bruge computeren på en hård, plan overflade. Sørg for, at luftstrømmen ikke blokeres af en anden hård overflade som f.eks. en tilstødende, valgfri printer eller af en blød overflade som f.eks. puder, tykke tæpper eller beklædning. Sørg også for, at vekselstrømsadapteren, når den er i drift, ikke får kontakt med huden eller en anden blød overflade som f.eks. puder, tykke tæpper eller beklædning. Computeren og vekselstrømsadapteren overholder temperaturgrænserne for brugertilgængelige overflader, som defineret af International Standard for Safety of Information Technology Equipment (IEC 60950).
- <span id="page-20-6"></span><span id="page-20-4"></span><span id="page-20-3"></span><span id="page-20-2"></span>✎ Computerens ventilator starter automatisk med at nedkøle interne komponenter og forhindre overophedning. Det er helt normalt, at den interne ventilator slår til og fra under drift.

## <span id="page-20-1"></span>**En ekstern enhed fungerer ikke**

Følg disse anvisninger, hvis en ekstern enhed ikke fungerer som forventet:

- Tænd enheden i henhold til anvisningerne fra producenten.
- Sørg for, at alle enheder er korrekt tilsluttet.
- Sørg for, at enheden strømforsynes.
- Sørg for, at enheden, specielt hvis det er en ældre model, er kompatibel med operativsystemet.
- Sørg for, at de korrekte drivere er installeret og opdateret.

## <span id="page-21-0"></span>**Den trådløse netværksforbindelse virker ikke**

<span id="page-21-1"></span>Forsøg med disse forslag, hvis en trådløs netværksforbindelse ikke virker som forventet:

<span id="page-21-2"></span>✎ Hvis du har fobindelse til et firmanetværk, skal du kontakte din it-administrator.

- Vælg **Start**, klik på **Kontrolpanel**, klik på **Netværk og internet**, klik på **Netværksog delingscenter**, klik på **Foretag fejlfinding af problemer,** og følg derefter anvisningerne på skærmen.
- Kontroller, at den trådløse enhed er tændt, og at lysdioden for trådløs på computeren er blå. Hvis lysdioden er gul, skal du tænde den trådløse enhed.
- Kontroller, at computerens trådløse antenne er fri for forhindringer.
- Kontroller, at kablet eller DSL-modemmet og netledningen er korrekt tilsluttet, og at lysdioderne er tændt.
- Kontroller, at den trådløse router eller adgangspunktet er korrekt tilsluttet strømadapteren og DSL- eller kabelmodemmet, og at lysdioderne er tændt.
- Træk alle kablerne ud og tilslut dem igen, afbryd strømmen, og tænd derefter for den igen.

✎ Du kan finde flere oplysninger om trådløs teknologi i oplysningerne og via webstedshyperlinksene i Hjælp og support.

# <span id="page-22-8"></span><span id="page-22-7"></span><span id="page-22-3"></span><span id="page-22-0"></span>**Appendiks A: Sikkerhedskopiering og gendannelse**

<span id="page-22-5"></span>Du kan bruge værktøjerne i operativsystemet og programmet HP Recovery Manager til følgende opgaver i forbindelse med beskyttelse og gendannelse af data, hvis der opstår en systemfejl:

- <span id="page-22-4"></span>Sikkerhedskopiering af dine data
- Oprettelse af et sæt gendannelsesdiske
- <span id="page-22-9"></span><span id="page-22-2"></span>■ Oprettelse af systemgendannelsespunkter
- Gendannelse af et program eller en driver
- <span id="page-22-6"></span>■ Udførelse af en komplet systemgendannelse

# <span id="page-22-1"></span>**Oprettelse af gendannelsesdiske**

✎ HP anbefaler, at du opretter gendannelsesdiske, så du er sikker på, at du kan gendanne dit system til oprindelig fabrikstilstand, hvis du kommer ud for alvorlige systemfejl eller ustabilitet. Opret disse diske, når du har konfigureret computeren første gang.

✎ Pas godt på disse diske, og opbevar dem et sikkert sted. Det er kun muligt at oprette et sæt gendannelsesdiske.

Bemærk følgende, før du opretter gendannelsesdiske:

■ Du skal bruge dvd+r-, dvd-r- eller cd-r-diske af høj kvalitet. Alle disse diske købes separat. Dvd'er har en langt højere kapacitet end cd'er. Hvis du bruger cd'er, skal du måske bruge helt op til 20 diske, hvorimod du kun får brug for få dvd'er.

Læse- og skrivebare diske (som f.eks. cd-rw- og dvd±rw) og double-layer dvd±r-diske er ikke kompatible med Recovery Manager-softwaren.

- Computeren skal være tilsluttet vekselstrømforsyningen i forbindelse med denne proces.
- Der kan kun oprettes et sæt gendannelsesdiske pr. computer.
- Nummerer hver disk, før du indsætter dem i computerens optiske drev.
- Hvis det er nødvendigt, kan du afslutte programmet, før du er færdig med at oprette gendannelsesdiskene. Næste gang du åbner Recovery Manager, vil du blive spurgt, om du vil fortsætte med at oprette gendannelsesdiskene.

Sådan oprettes et sæt gendannelsesdiske:

- 1. Klik på **Start**, klik på **Alle programmer**, klik på **Recovery Manager**, og klik derefter på **Oprettelse af gendannelsesdisk**.
- 2. Følg anvisningerne på skærmen.

# <span id="page-23-0"></span>**Sikkerhedskopiering af dine data**

<span id="page-23-2"></span>Gendannelse efter systemfejl er lige så fyldestgørende, som din seneste sikkerhedskopiering. Du bør oprette et sæt gendannelsesdiske umiddelbart efter softwareopsætning. Ved hjælp af disse disketter vil du kunne starte (boote) computeren i tilfælde af systemustabilitet eller systemfejl.

I takt med, at du tilføjer nye software- og datafiler, bør du regelmæssigt sikkerhedskopiere dit system for at sikre en rimeligt aktuel sikkerhedskopiering. Udfør sikkerhedskopiering af dit system på følgende tidspunkter:

■ Regelmæssigt i henhold til en fastlagt plan.

<span id="page-23-1"></span>✎ Sæt systemet til at minde dig om at oprette sikkerhedskopier.

- Før computeren repareres eller gendannes.
- Før du tilføjer eller ændrer software eller hardware.

Bemærk følgende, når du sikkerhedskopierer:

- Opret systemgendannelsespunkter ved hjælp af Recovery Manager, og kopier dem jævnligt til diske.
- Opret systemgendannelsespunkter vha. funktionen Windows Systemgendannelse.
- Gem personlige filer i biblioteket Dokumenter, og sikkerhedskopiér denne mappe regelmæssigt.
- <span id="page-23-3"></span>■ Sikkerhedskopiér skabeloner, der ligger i de tilknyttede programmer.
- Gem tilpassede indstillinger for et vindue, en værktøjslinje eller menulinje ved at tage et billede (screenshot) af indstillingerne. Med et sådant billede kan du spare tid, hvis du bliver nødt til at nulstille dine indstillinger.

Følg disse trin for at kopiere skærmbilledet og indsætte det i et tekstbehandlingsdokument:

- a. Åbn skærmbilledet.
- b. Kopiér skærmbilledet:

Hvis du kun vil kopiere det aktive vindue, skal du trykke på **alt+fn+prt scr**. Hvis du vil kopiere hele skærmbilledet, skal du trykke på **fn+prt scr**.

- c. Åbn et tekstbehandlingsdokument, klik på **Rediger**, og klik derefter på **Indsæt**.
- d. Gem dokumentet.
- Du kan sikkerhedskopiere dine data på en valgfri, ekstern harddiske, et netværksdrev eller på diske.
- Når du sikkerhedskopierer på disketter, kan du anvende følgende disktyper (købes separat): cd-r, cd-rw, dvd+r, dvd-r eller dvd±rw. De diske, du skal anvende, afhænger af typen af det optiske drev, der er installeret på computeren.

✎ Double-layer dvd±rdiske understøttes ikke.

■ Når du sikkerhedskopierer til diske, skal du nummerere hver disk, før du indsætter den i computerens optiske drev.

## <span id="page-24-0"></span>**Sådan bruger du Sikkerhedskopiering og gendannelse til Windows**

<span id="page-24-1"></span>Følg disse trin for at oprette en sikkerhedskopiering ved hjælp af Sikkerhedskopiering og gendannelse til Windows:

✎ Kontrollér, at computeren er tilsluttet vekselstrøm, før du begynder sikkerhedskopieringsprocessen.

✎ Sikkerhedskopieringsprocessen kan tage over en time, afhængigt af filstørrelsen og computerens hastighed.

1. Vælg **Start > Alle programmer > Vedligeholdelse > Sikkerhedskopiering og gendannelse**.

2. Følg anvisningerne på skærmen for at opsætte og oprette en sikkerhedskopiering.

✎ Windows® indeholder funktionen Brugerkontokontrol til at forbedre sikkerheden på din computer. Du bliver muligvis bedt om tilladelse eller adgangskode til opgaver, f.eks. installation af software, kørsel af hjælpeprogrammer eller ændring af Windows-indstillinger. Du kan finde flere oplysninger i Hjælp og support.

## <span id="page-25-0"></span>**Brug af systemgendannelsespunkter**

<span id="page-25-3"></span><span id="page-25-2"></span><span id="page-25-1"></span>Når du sikkerhedskopierer dit system, opretter du et systemgendannelsespunkt. Med systemgendannelsespunkter kan du gemme og navngive et snapshot af din harddisk på et specifikt tidspunkt. Du kan derefter gendanne systemet til det tidspunkt, hvis du vil fortryde efterfølgende ændringer, der er foretaget i systemet.

Gendannelse til et tidligere gendannelsespunkt påvirker ikke datafiler eller e-mails, der er oprettet siden seneste gendannelsespunkt.

Du kan også oprette yderligere gendannelsespunkter for at øge beskyttelsen af dine systemfiler og -indstillinger.

#### **Hvornår skal du oprette gendannelsespunkter?**

- Før du tilføjer eller i væsentlig grad ændrer software eller hardware
- Jævnligt, når systemet fungerer optimalt.

✎ Hvis du går tilbage til et gendannelsespunkt og derefter fortryder det, kan du tilbageføre gendannelsen.

#### **Oprettelse af et systemgendannelsespunkt**

- 1. Klik på **Start**, klik på **Kontrolpanel**, klik på **System og sikkerhed**, og klik derefter på **System**.
- 2. Klik på **Systembeskyttelse** i venstre rude.
- 3. Klik på fanen **Systembeskyttelse**.
- 4. Vælg den disk, du vil oprette et gendannelsespunkt for, under **Indstillinger for beskyttelse**.
- 5. Klik på **Opret**.
- 6. Følg anvisningerne på skærmen.

### **Gendannelse til tidligere dato og klokkeslæt**

Følg nedenstående trin for at gå tilbage til et gendannelsespunkt (oprettet ved tidligere dato og klokkeslæt), når computeren fungerer optimalt:

- 1. Klik på **Start**, klik på **Kontrolpanel**, klik på **System og sikkerhed**, og klik derefter på **System**.
- 2. Klik på **Systembeskyttelse** i venstre rude.
- 3. Klik på fanen **Systembeskyttelse**.
- 4. Klik på **Systemgendannelse**.
- 5. Følg anvisningerne på skærmen.

# <span id="page-26-0"></span>**Udførelse af en gendannelse**

<span id="page-26-7"></span><span id="page-26-4"></span>✎ Du kan kun gendanne filer, som du tidligere har sikkerhedskopieret. HP anbefaler, at du bruger Recovery Manager til at oprette et sæt sikkerhedskopieringsdiske (sikkerhedskopiering af hele drevet), så snart du har opsat din computer.

<span id="page-26-5"></span><span id="page-26-3"></span>Med programmet Recovery Manager kan du reparere eller gendanne systemet, hvis der opstår systemfejl eller ustabilitet. Recovery Manager arbejder fra gendannelsesdiske, som du opretter, eller fra en dedikeret gendannelsespartition (kun udvalgte modeller) på harddisken. Men hvis din computer indeholder et SSD-drev (solid-state drive), har den måske ikke en gendannelsespartition. I så fald følger der gendannelsesdiske med din computer. Brug disse diske til at gendanne operativsystem og software.

- <span id="page-26-6"></span>✎ Windows har sine egne indbyggede reparationsfunktioner, som f.eks. Systemgendannelse. Prøv at bruge disse funktioner, før du bruger Recovery Manager. Du kan få yderligere oplysninger om disse indbyggede funktioner ved at klikke på **Start** og derefter klikke på **Hjælp og support**.
- ✎ Recovery Manager gendanner kun den software, som blev installeret på fabrikken. Software, der ikke fulgte med computeren, skal geninstalleres fra den disk, de blev leveret på, eller overføres fra producentens websted.

## <span id="page-26-1"></span>**Gendannelse ved hjælp af gendannelsesdiskene**

Sådan gendanner du systemet fra gendannelsesdiske:

- <span id="page-26-2"></span>1. Sikkerhedskopiér alle personlige filer.
- 2. Indsæt den første gendannelsesdisk i det optiske drev, og genstart computeren.
- 3. Følg anvisningerne på skærmen.

## <span id="page-27-0"></span>**Gendannelse ved hjælp af partitionen på harddisken**

<span id="page-27-1"></span>På nogle modeller kan du udføre en gendannelse fra partitionen på harddisken via knappen Start eller **f11**. Dette gendanner computerens fabriksindstillingerne.

<span id="page-27-2"></span>✎ Hvis din computer indeholder et SSD-drev, har den måske ikke en gendannelsespartition. Du vil ikke kunne gendanne ved hjælp af denne procedure. Der følger gendannelsesdiske med computere, der ikke har en partition. Brug disse diske til at gendanne operativsystem og software.

Du skal gøre følgende for at gendanne systemet fra partitionen:

- 1. Åbn Recovery Manager på en af følgende måder:
	- ❏ Klik på **Start**, klik på **Alle programmer**, klik på **Recovery Manager**, og klik derefter på **Recovery Manager**.
	- eller –
	- a. Tænd eller genstart computeren, og tryk derefter på **esc**, når meddelelsen "Press the ESC key for Startup Menu" (Tryk på esc-tasten for opstartsmenuen) vises nederst på skærmen.
	- b. Tryk på **f11**, mens meddelelsen "Press <F11> for recovery" (Tryk på f11 for gendannelse) vises på skærmen.

Det kan tage flere minutter, før Recovery Manager er indlæst.

- 2. Klik på **Systemgendannelse** i vinduet **Recovery Manager**.
- 3. Følg anvisningerne på skærmen.

# <span id="page-28-7"></span>**Appendiks B: Specifikationer**

# <span id="page-28-1"></span><span id="page-28-0"></span>**Driftsmiljø**

<span id="page-28-3"></span>Oplysningerne om driftsmiljø i følgende tabel kan være nyttige, hvis du har planer om at anvende eller transportere computeren i ekstreme miljøer.

<span id="page-28-13"></span><span id="page-28-11"></span><span id="page-28-10"></span><span id="page-28-6"></span>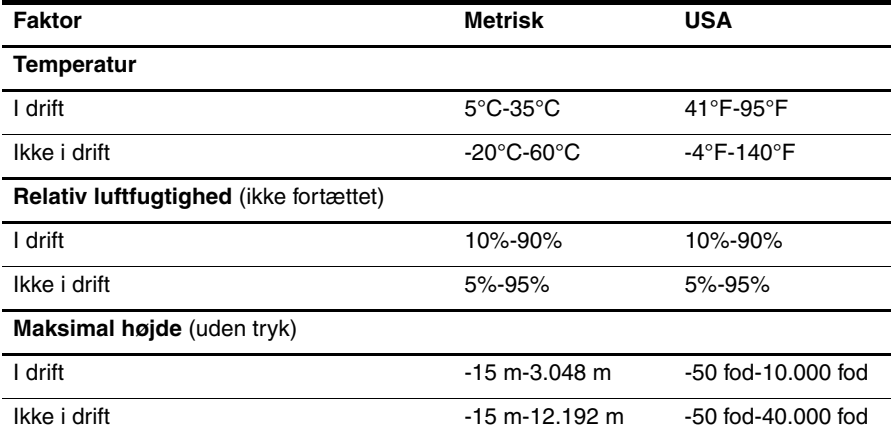

# <span id="page-28-2"></span>**Indgangseffekt**

<span id="page-28-12"></span><span id="page-28-9"></span><span id="page-28-8"></span><span id="page-28-5"></span>Oplysningerne om strøm i dette afsnit kan være nyttige, hvis du har planer om at rejse til udlandet med computeren.

Computeren kører på jævnstrøm, som kan leveres via en vekselstrøms- eller jævnstrømskilde. Selvom computeren kan forsynes med strøm via en selvstændig jævnstrømskilde, anbefales det, at den kun forsynes med strøm via en vekselstrømsadapter eller en jævnstrømsstrømkilde, der er leveret og godkendt af HP til brug til denne computer.

Computeren kan acceptere jævnstrøm inden for følgende specifikationer:

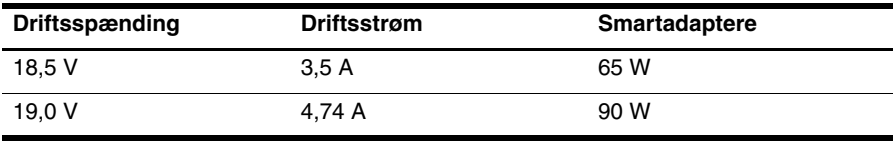

<span id="page-28-4"></span>✎ Computerens driftsspænding og strøm samt adapterens wattforbrug findes på systemets mærkat med lovgivningsmæssige oplysninger i bunden af computeren.

# <span id="page-30-0"></span>**Appendiks C: Rutinemæssig vedligeholdelse**

## <span id="page-30-1"></span>**Rengøring af skærmen**

<span id="page-30-6"></span><span id="page-30-3"></span>FORSIGTIG: Hvis du vil forhindre permanent beskadigelse af computeren, må du aldrig sprøjte vand, rengøringsmidler eller kemikalier på skærmen.

<span id="page-30-8"></span>Hvis du vil fjerne smuds og fnug, skal du rengøre skærmen ofte med en blød, fugtig og fnugfri klud. Hvis yderligere rengøring af skærmen er påkrævet, kan du anvende en fugtet, antistatisk serviet eller antistatisk skærmrens.

# <span id="page-30-2"></span>**Rengøring af TouchPad og tastatur**

<span id="page-30-5"></span>Snavs og fedt på TouchPad'en kan få markøren til at hoppe rundt på skærmen. Hvis du vil undgå det, skal du rengøre TouchPad'en med en fugtig klud og vaske hænderne jævnligt, når du anvender computeren.

Å**ADVARSEL!** Du bør ikke bruge et støvsugertilbehør til at rense tastaturet, da det indebærer risiko for elektrisk stød eller skader på interne komponenter. En støvsuger kan overføre husholdningsstøv og lignende til tastaturets overflade.

<span id="page-30-7"></span><span id="page-30-4"></span>Rengør tastaturet jævnligt for at undgå, at tasterne sætter sig fast, og for at fjerne støv, fnug og partikler, som kan samle sig under tasterne. En trykluftsbeholder med forlængerrør kan anvendes til at blæse luft ned omkring og under tasterne og derved løsne støv og fnug.

# <span id="page-31-0"></span>**Transport og forsendelse**

<span id="page-31-4"></span><span id="page-31-3"></span>Følg disse rejse- og forsendelsestip for at opnå de bedste resultater:

- Forbered computeren til transport eller forsendelse:
	- 1. Sikkerhedskopiér dine data.
	- 2. Fjern alle optiske diske og alle eksterne mediekort som f.eks. digitalkort og ExpressCards.

 $\bigwedge$  For at mindske risikoen for beskadigelse af computeren eller af et drev, samt mindske risikoen for tab af data, skal du fjerne mediet fra et drev, før du fjerner drevet fra drevpladsen, og før du rejser med, sender eller opbevarer et drev.

- 3. Sluk alt eksternt udstyr, og kobl det derefter fra.
- 4. Luk computeren ned.
- Medbring en sikkerhedskopi af dine data. Opbevar sikkerhedskopien et andet sted end på computeren.
- Medbring computeren som håndbagage, når du flyver, og undlad at checke den ind sammen med din øvrige bagage.

ÄUndgå at udsætte et drev for magnetfelter. Sikkerhedsudstyr med magnetfelter omfatter de metaldetektorer, du går igennem i lufthavne, samt sikkerhedsstave. Lufthavnssikkerhedsudstyr, som anvendes til kontrol af håndbagage, f.eks. transportbånd, anvender røntgenstråler i stedet for magnetisme og beskadiger derfor ikke et drev.

- Flyselskabet skal give tilladelse til brug af computere om bord på flyet. Hvis du har tænkt dig at anvende computeren under en flyrejse, skal du først bede flyselskabet om tilladelse.
- Hvis computeren ikke skal anvendes eller skal være frakoblet ekstern strøm i mere end to uger, skal du tage batteriet ud og opbevare det separat.
- Hvis du skal sende computeren eller et drev, skal du bruge passende, beskyttende emballage, og pakken skal mærkes "FORSIGTIG!".
- Hvis computeren har en trådløs enhed eller en mobiltelefonsenhed installeret, som f.eks. 802.11 b/g, en GSM-enhed (Global System for Mobile Communications) eller en GPRS-enhed (General Packet Radio Service), skal du være opmærksom på, at brugen af disse enheder kan være forbudt/begrænset i visse omgivelser. Sådanne begrænsninger kan gælde om bord på fly, på hospitaler, i nærheden af sprængstoffer og på risikofyldte steder. Spørg om tilladelse, hvis du er usikker på, hvad praksis er for anvendelse af en bestemt enhed, før du tænder den.
- Du bør følge disse forslag, når du rejser i udlandet:
	- ❏ Kontroller de computerrelaterede toldregler for hvert land/område, du rejser til.
	- ❏ Undersøg kravene til netledninger og adaptere for alle de lande/områder, hvor du har tænkt dig at anvende computeren. Spænding, frekvens og stikstørrelser varierer.

<span id="page-31-2"></span><span id="page-31-1"></span>A Hvis du vil mindske risikoen for elektrisk stød, brand eller beskadigelse af udstyret, må du ikke forsøge at tilføre computeren strøm med en spændingsomformer af den type, der sælges til husholdningsudstyr.

# **Indeks**

## <span id="page-32-0"></span>**A**

Antivirussoftware [3](#page-8-5) Arbejdsplads, indstille [5](#page-10-1) Arbejdsstilling [5](#page-10-2) Arbejdsvaner [5](#page-10-3)

#### **B**

Billede, skifte, mellem skærmenheder [14](#page-19-3) Blank skærm, fejlfinding [14](#page-19-4) Brug af systemgendannelse [20](#page-25-1) Brugervejledninger dokumentation [1](#page-6-3)

## **C**

Computer slukke [12](#page-17-1) tænde [13](#page-18-4) Computer reagerer ikke, fejlfinding [14](#page-19-5) Computervirus [3](#page-8-6)

#### **D**

Driftsmiljø, specifikationer [23](#page-28-3) Dvaletilstand [14](#page-19-6)

#### **E**

Eksterne enheder, fejlfinding [15](#page-20-2) Elektrisk stød [5](#page-10-4) Enheder, eksterne, fejlfinding [15](#page-20-3)

#### **F**

Fejlfinde [13](#page-18-5) blank skærm [14](#page-19-7) ekstern enhed, problemer [15](#page-20-4) opstartsproblemer [13](#page-18-6) overophedningsproblemer [15](#page-20-5) reagerer ikke, computer [14](#page-19-8) ressourcer [13](#page-18-7) skærmproblemer [14](#page-19-9) softwareproblemer [14](#page-19-10) trådløst netværk, problemer [16](#page-21-1) Firewalls [4](#page-9-2) Forslag til sikkerhedskopiering [18](#page-23-1)

#### **G**

Gendannelse af et program eller en driver [17](#page-22-2) Gendannelse fra den dedikerede gendannelsespartition [22](#page-27-1) Gendannelse fra gendannelsesdiskene [21](#page-26-2) Gendannelse, system [17,](#page-22-3) [21](#page-26-3) Gendannelsesdiske [3,](#page-8-7) [17](#page-22-4) Gendannelsespunkter [20](#page-25-2) *Generelle bemærkninger, sikkerhed og miljø* [5,](#page-10-5) [23](#page-28-4) Guide til oprettelse af forbindelse til internettet [6,](#page-11-3) [7](#page-12-1)

#### **H**

Hardware identificere [1,](#page-6-3) [2](#page-7-1) installere [11](#page-16-4) Hjælp og support [1](#page-6-4) HP Recovery Manager [17](#page-22-5) Højde, specifikationer [23](#page-28-5)

#### **I**

IEC 60950-kompatibilitet [5,](#page-10-6) [15](#page-20-6) Internet bredbåndsadgang [6](#page-11-4) modemadgang [6](#page-11-5) oprette forbindelse til [6](#page-11-6) trådløs adgang [6](#page-11-7) vælge adgangstype [6](#page-11-8) vælge en internetudbyder [6](#page-11-9) Internetadgang via bredbånd [6](#page-11-10) Internetservice og tilbud [6](#page-11-11) ISP (internetudbyder) [6](#page-11-12)

#### **K**

Kabelbaseret netværksforbindelse [10](#page-15-1) Kabler og ledninger modem [6](#page-11-13) strøm [26](#page-31-1)

Komplet systemgendannelse [17](#page-22-6) Kundesupport brugervejledninger [1](#page-6-5) Hjælp og support [1](#page-6-6)

## **L**

Ledning, strøm [26](#page-31-2) Lovgivningsmæssige oplysninger [5,](#page-10-5) [23](#page-28-4) Luftfugtighed, specifikationer [23](#page-28-6)

#### **M**

Miljømæssige specifikationer [23](#page-28-3) Modem overspændingsbeskyttelse [4](#page-9-3) tilslutte [6](#page-11-14) Modem, internetadgang via [6](#page-11-15)

#### **N**

Nedlukningsprocedurer [12](#page-17-2) Norton Internet Security [3](#page-8-8) Nødlukningsprocedurer [12,](#page-17-3) [14](#page-19-11)

#### **O**

Opstartsproblemer, fejlfinding [13](#page-18-8) Overophedning, computer [15](#page-20-7) Overspænding [4](#page-9-4) Overspændingsbeskyttelse [4](#page-9-5)

#### **P**

Personlige oplysninger, beskyttelse [4](#page-9-6)

#### **R**

Recovery Manager [21](#page-26-4) Rejse med computeren [23,](#page-28-7) [26](#page-31-3) Rengøre skærmen [25](#page-30-3) Rengøre tastaturet [25](#page-30-4) Rengøre TouchPad [25](#page-30-5)

#### **S**

Sende computeren [26](#page-31-4) Sikker computerpraksis [5](#page-10-7) Sikkerhedskopiering [18](#page-23-2) Sikkerhedskopiering af indstillinger for tilrettet vindue, værktøjslinje og menulinje [18](#page-23-3) Sikkerhedskopiering og gendannelse til Windows [19](#page-24-1)

Skærm rengøre [25](#page-30-6) skifte billede [14](#page-19-12) Skærm, ekstern [14](#page-19-13) Slukke computeren [12](#page-17-4) Slumre [14](#page-19-14) Slutte til et eksisterende trådløst netværk [7](#page-12-2) Slutte til et kabelbaseret netværk [10](#page-15-2) Software antivirus [3](#page-8-9) beskyttelse af data [17](#page-22-7) fejlfinde [14](#page-19-15) identificere [2](#page-7-2) installere [11](#page-16-5) opdatere [11](#page-16-6) Specifikationer driftsmiljø [23](#page-28-3) højde [23](#page-28-8) indgangseffekt [23](#page-28-9) luftfugtighed [23](#page-28-10) temperatur [23](#page-28-11) SSD-drev (solid-state drive) [21,](#page-26-5) [22](#page-27-2) Strøm, ledning [5](#page-10-8) Strøm, tænde computeren [13](#page-18-9) Strømspecifikationer [23](#page-28-12) Strømstyring [14](#page-19-16) Systemgendannelse [17,](#page-22-8) [21](#page-26-6) Systemgendannelsespunkter [17,](#page-22-9) [20](#page-25-3)

#### **T**

Tastatur, rengøre [25](#page-30-7) Temperatur fejlfinde [15](#page-20-8) sikkerhedsmæssige hensyn [5,](#page-10-9) [15](#page-20-9) specifikationer [23](#page-28-13) TouchPad, rengøre [25](#page-30-8) Trådløs internetadgang [6](#page-11-16) Trådløs netværksforbindelse [7](#page-12-3) Trådløst netværk, problemer, fejlfinding [16](#page-21-2)

#### **U**

Udførelse af en gendannelse [21](#page-26-7)

## **V**

*Vejledningen Sikkerhed og komfort* [5](#page-10-10) Vekselstrømsadapter [5](#page-10-11) Ventilationsåbninger [15](#page-20-10) Ventilationsåbninger, forholdsregler [5,](#page-10-12) [15](#page-20-11) Virusser [3](#page-8-10)

#### **W**

Windows, guide til oprettelse af forbindelse til internettet [7](#page-12-4)